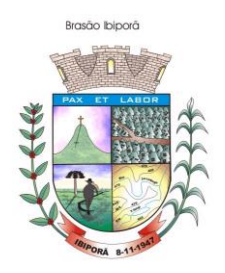

### **EMISSÃO DE NOTA FISCAL DE SERVIÇO ELETRONICA PADRÃO NACIONAL**

### **CRIAÇÃO DO CADASTRO**

O acesso à emissão da nota fiscal de serviço é **gratuito.** Esse manual serve apenas para emissão de notas de **serviços. Não emite NF de vendas.**

Para emissão da nota fiscal de serviço pelo padrão nacional o usuário deve acessar o link abaixo:

<https://www.nfse.gov.br/EmissorNacional/Login?ReturnUrl=%2FEmissorNacional>

Obs: Se ao clicar no link aparecer um ícone na cor vermelha, informando que sua conexão não é segura, conforme figura abaixo, o usuário deverá clicar na opção: "AVANÇADO" em seguida clicar no link apresentado no final da página.

 $\leftarrow$   $\rightarrow$   $\mathbb{C}$   $\hat{\Omega}$   $\hat{\mathbf{A}}$  Não seguro | https://www.nfse.gov.br/EmissorNacional/Login?ReturnUrl=%2FEmissorNacional

O usuário que não possui acesso no sistema deverá clicar em "FAZER PRIMEIRO ACESSO", conforme indicado em vermelho na imagem abaixo.

Se o usuário for cadastrado e esqueceu a senha, basta clicar em "ESQUECI A MINHA SENHA".

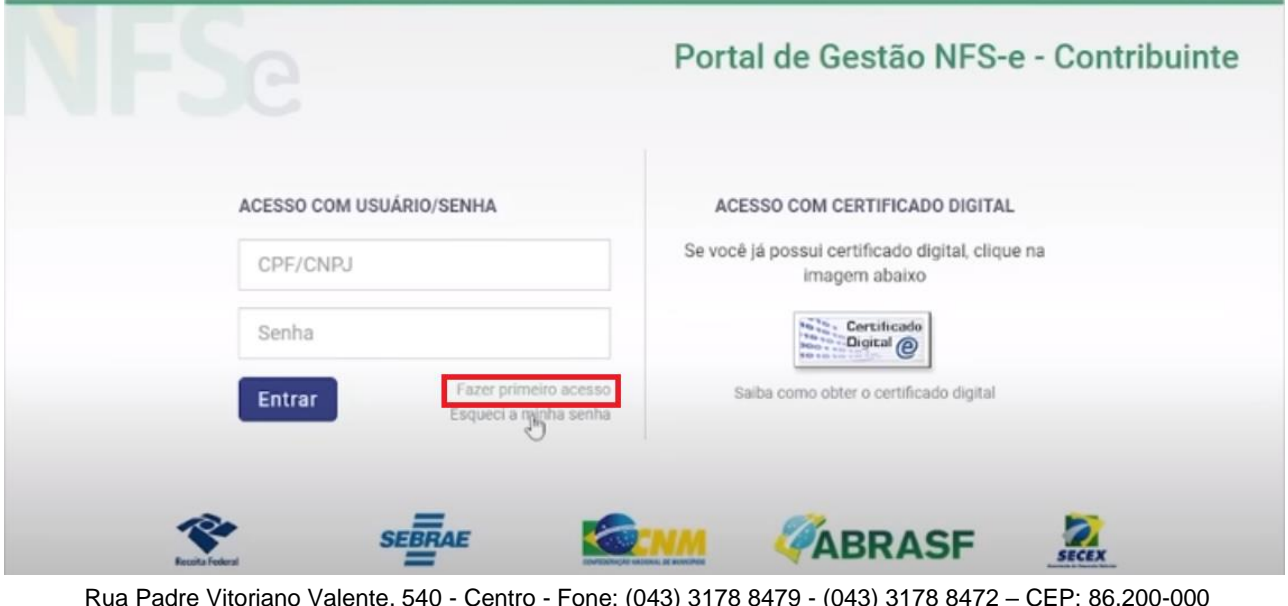

Rua Padre Vitoriano Valente, 540 - Centro - Fone: (043) 3178 8479 - (043) 3178 8472 – CEP: 86.200-000 [www.ibipora.pr.gov.br](http://www.ibipora.pr.gov.br/) IBIPORÃ - PARANÁ

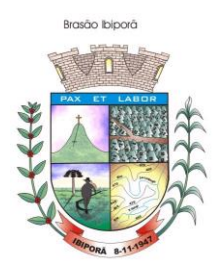

**Atenção**: recomendamos que o primeiro acesso seja feito pelo nº do **CNPJ**, pois se realizar o primeiro acesso por meio do nº do CPF pode ser que posteriormente o sistema não permita o acesso pelo CNPJ, **em razão disso, é fundamental que o primeiro acesso seja realizado pelo nº do CNPJ**.

O primeiro passo é escolher a opção CNPJ, em seguida digitar o nº do CNPJ, depois o CPF do responsável e a data de nascimento e clicar em "AVANÇAR".

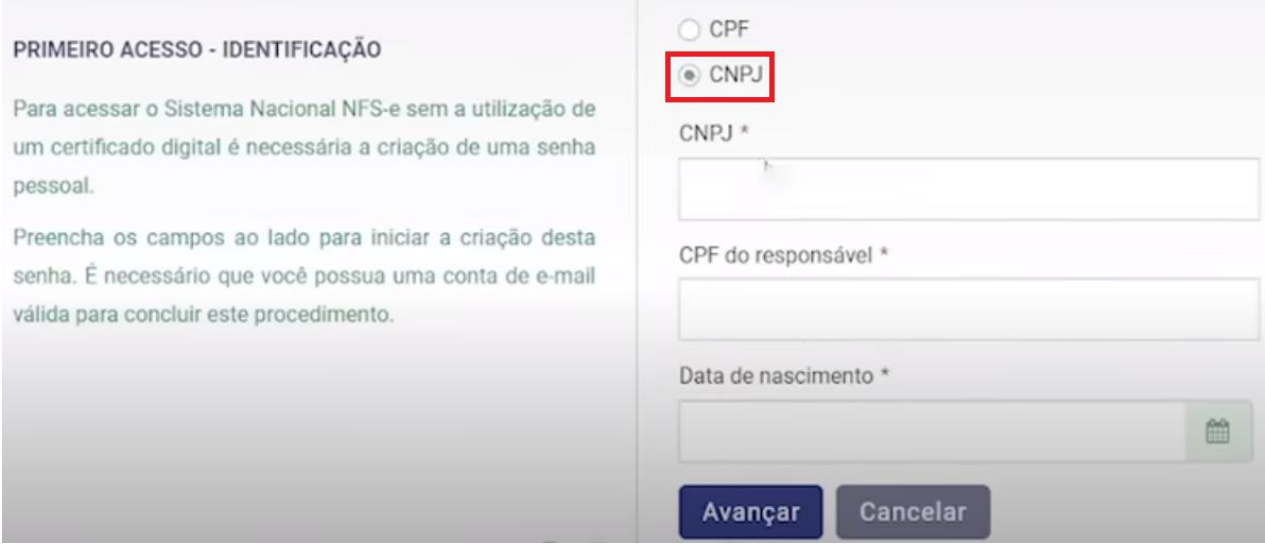

Ao preencher as informações quanto ao nº o CNPJ, CPF do responsável e data de nascimento o sistema automaticamente poderá trazer o campo para preenchimento do **nº de inscrição do título de eleitor** no caso de requerente (**não declarante do imposto de renda**) ou o campo para preenchimento dos números dos comprovantes dos recibos de declaração do imposto de renda para aqueles que (**declaram imposto de renda**).

Não há como o usuário escolher, quais das opções irá preencher, pois é o próprio sistema que identifica se o usuário é declarante ou não do imposto de renda.

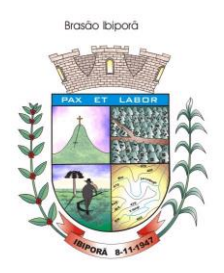

Para **usuários não declarantes** do imposto de renda, digitar o número de inscrição do título de eleitor contendo os 12 dígitos da inscrição e clique em "AVANÇAR".

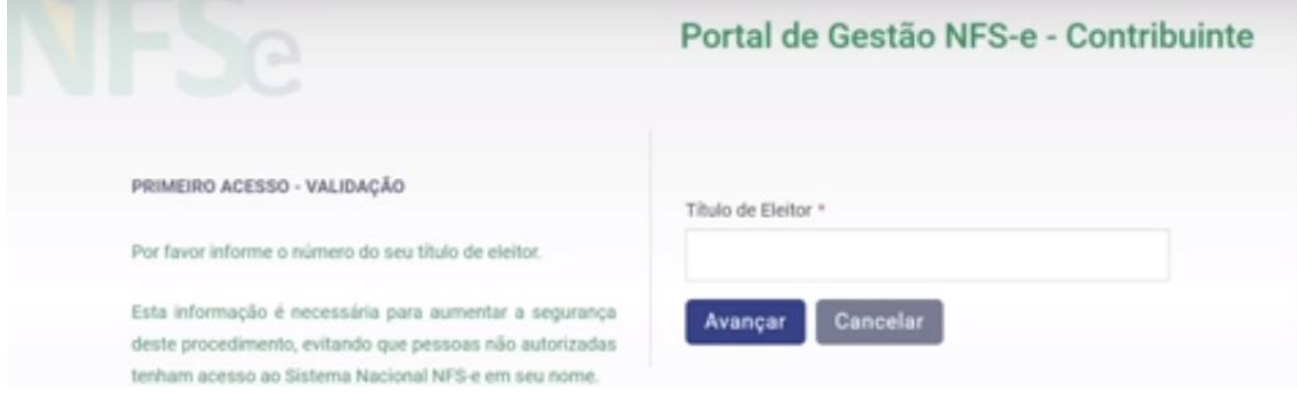

Para o usuário **declarante do imposto de renda** o sistema exigirá o nº do RECIBO IRPF.

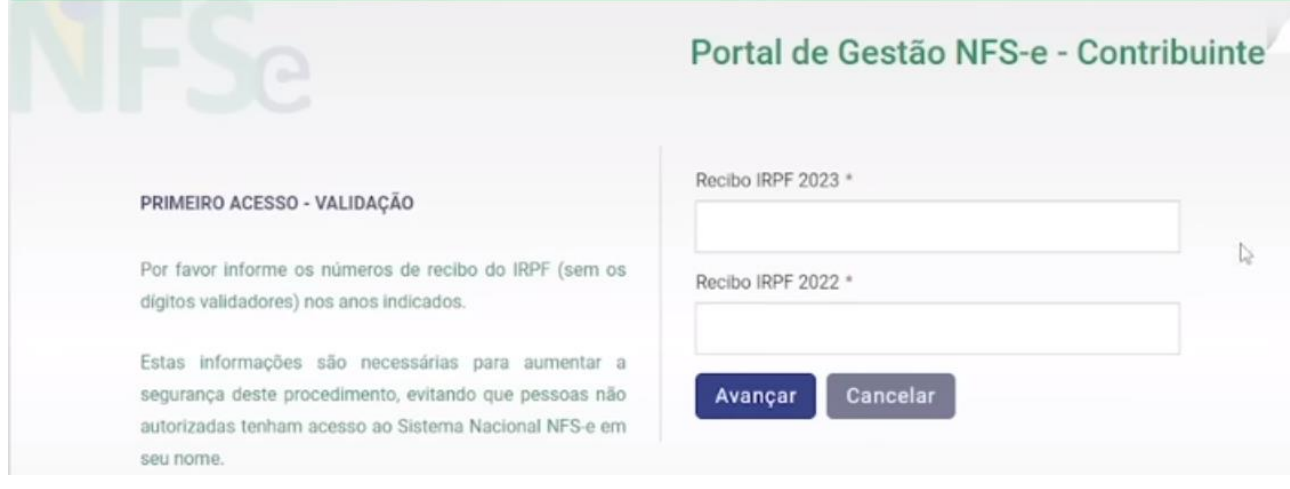

**Atenção:** caso não possua o número do recibo do imposto IRPF, o usuário deverá acessar o portal **E-CAC** e baixar os números dos comprovantes. Para consultar o nº do recibo do IRPF, o usuário deverá acessar o portal E-CAC e acessar a conta GOV.BR por meio do link abaixo.

<https://cav.receita.fazenda.gov.br/autenticacao/Login>

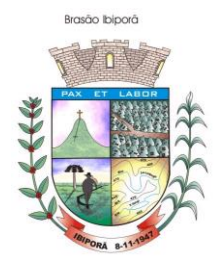

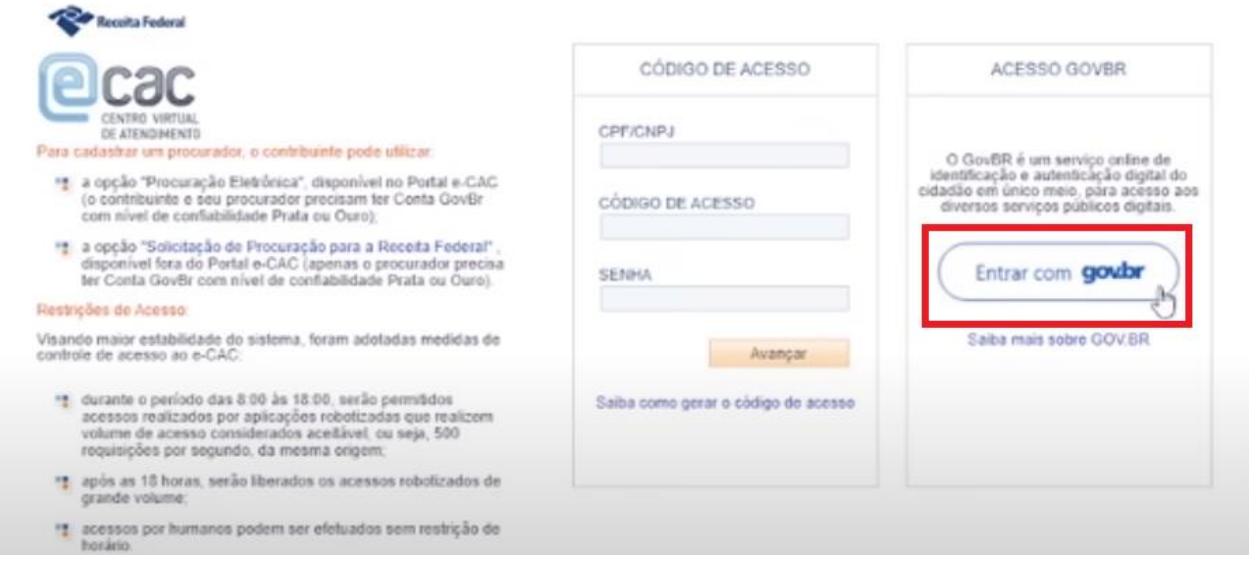

Caso o usuário não possua cadastro no portal GOV.BR este deverá seguir as instruções de usuário não cadastrado, conforme indicado na caixa de informações abaixo:

Se o usuário for cadastrado no portal GOV.BR, siga as instruções de **USUÁRIO CADASTRADO NO GOV. BR**

USUÁRIO **NÃO CADASTRADO** NO GOV.BR,

Como se cadastrar no GOV.BR ?

Clique em "ENTRAR COM GOV.BR".

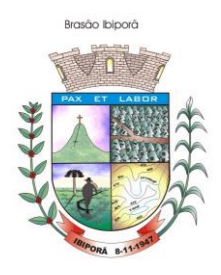

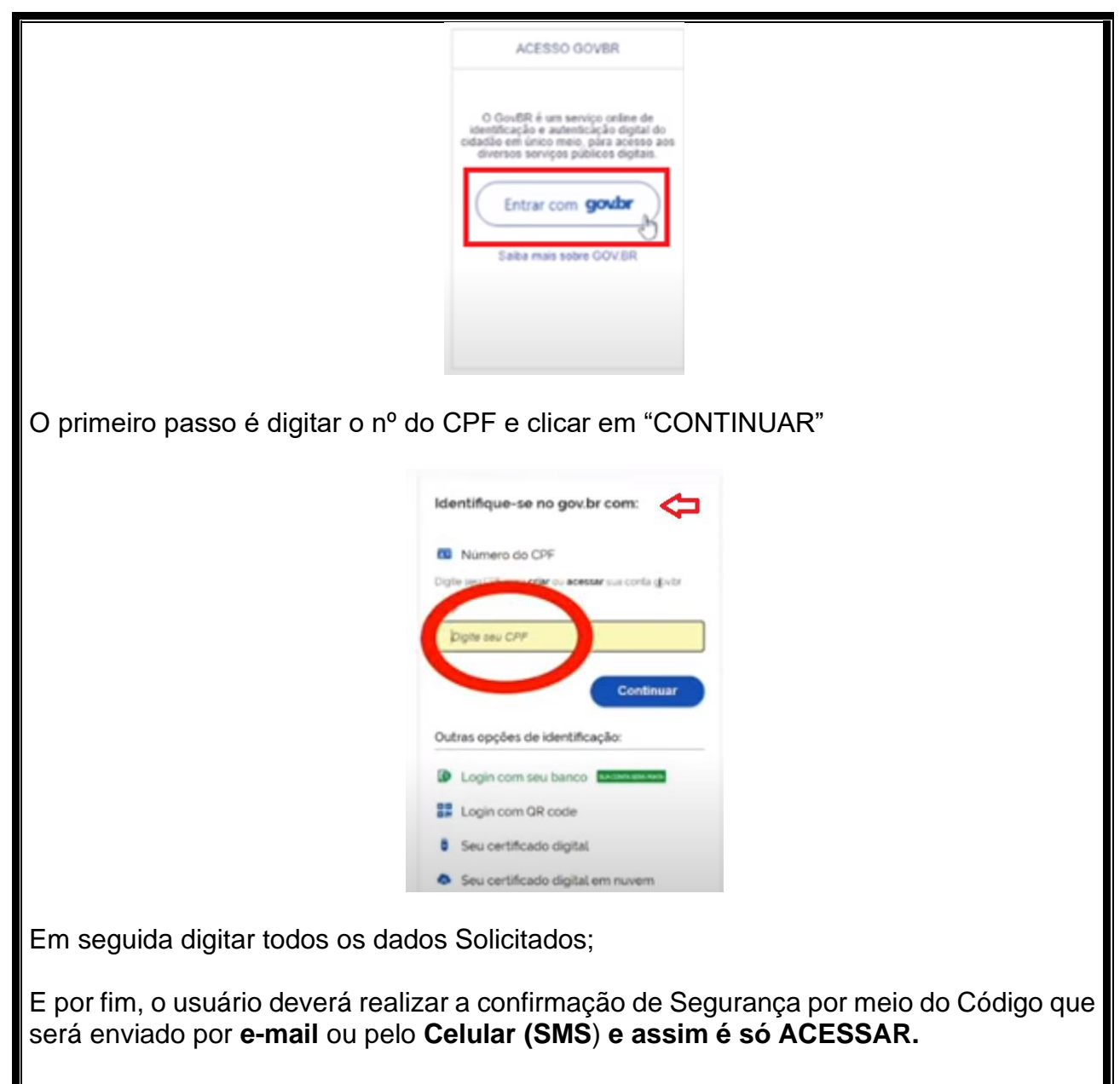

ı

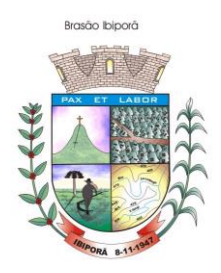

#### **USUÁRIO CADASTRADO NO GOV. BR**

Se o usuário for cadastrado deverá acessar a página do GOV.BR e clicar em "DECLARAÇÕES E DEMONSTRATIVOS" e acessar a opção "MEU IMPOSTO DE RENDA".

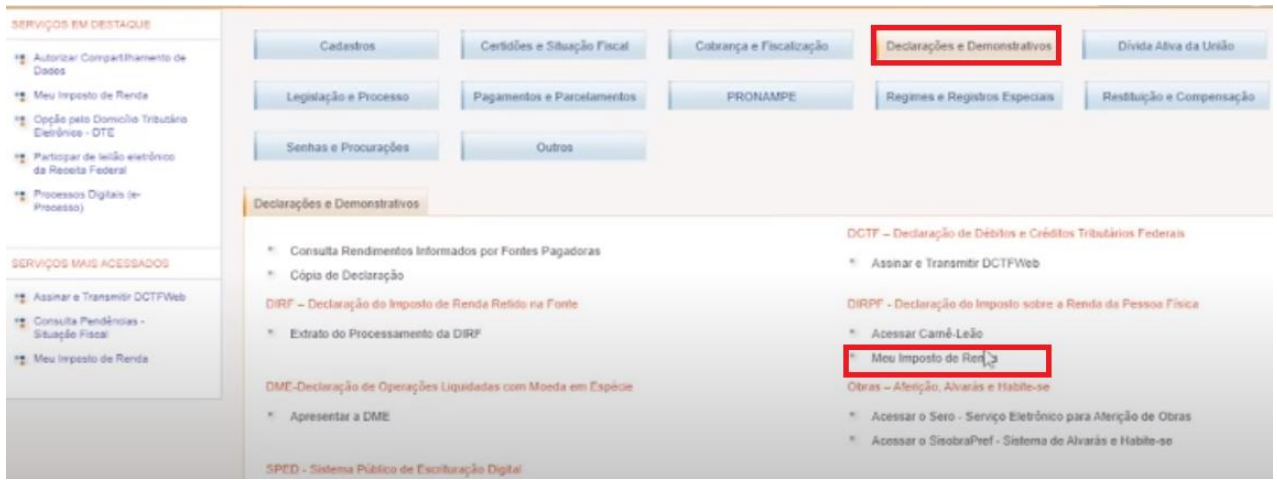

Nessa página serão apresentadas todas as declarações de IRPF do contribuinte, e assim, o usuário deverá clicar na opção "DOCUMENTOS ARQUIVOS" (CÓPIA DA DECLARAÇÃO).

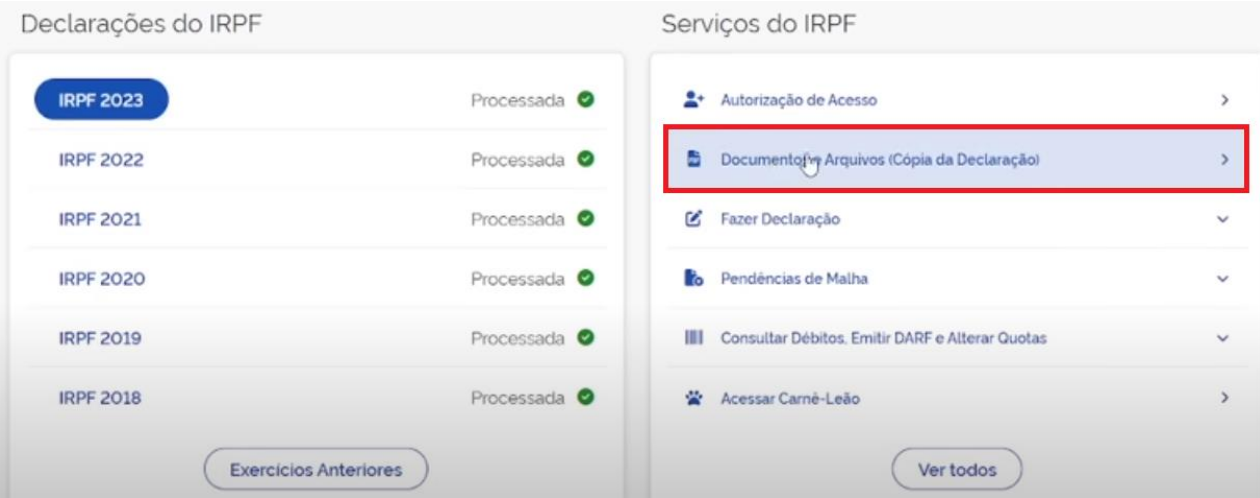

Na próxima tela o usuário deverá escolher o ano (exercício), e clicar em "CÓPIA RECIBO DA DECLARAÇÃO" e baixar o PDF clicando no símbolo PDF assim o usuário terá acesso ao número dos recibos das declarações de IRPF.

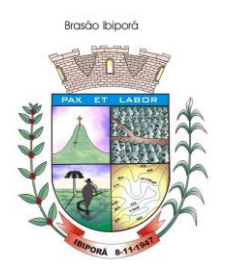

Em seguida deverá baixar os demais recibos dos anos escolhendo o exercício clicar em "Cópia Recibo da Declaração" e baixar o arquivo indicado como o ícone de PDF, conforme indicado na imagem abaixo.

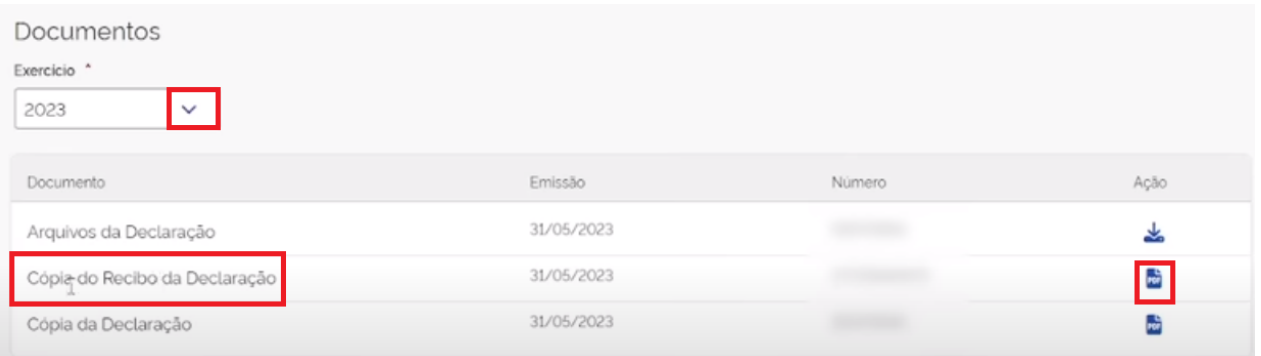

Ao baixar os recibos o usuário deverá preencher os campos (Recibo IRPF) com o nº dos comprovantes que foram baixados, em seguida deverá clicar em "AVANÇAR".

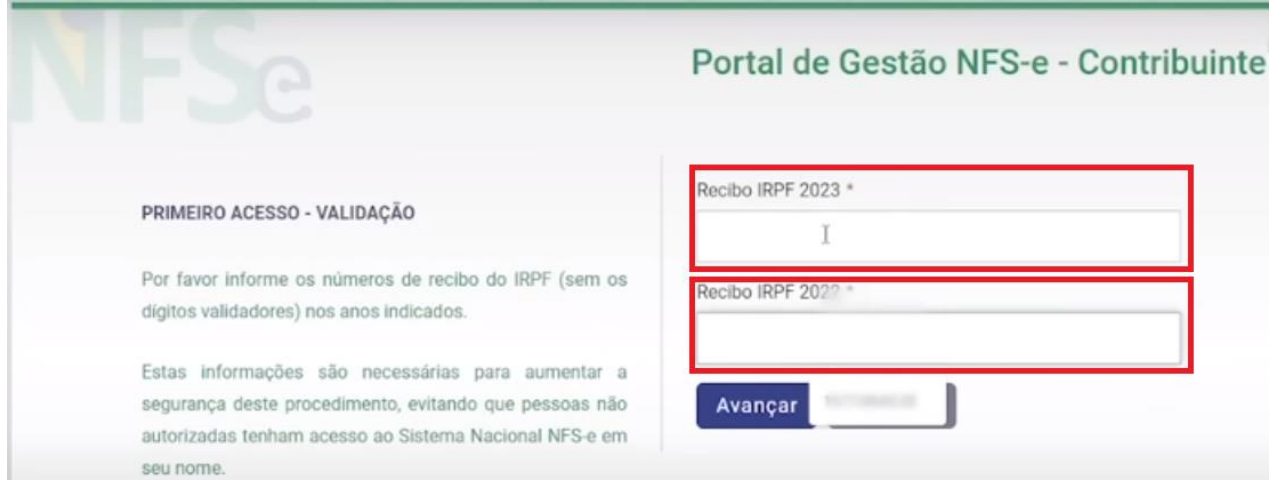

Na próxima tela o usuário deverá inserir o e-mail e criar uma senha (conforme as regras estabelecidas) e clicar em "AVANÇAR".

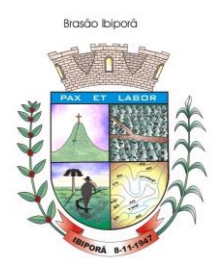

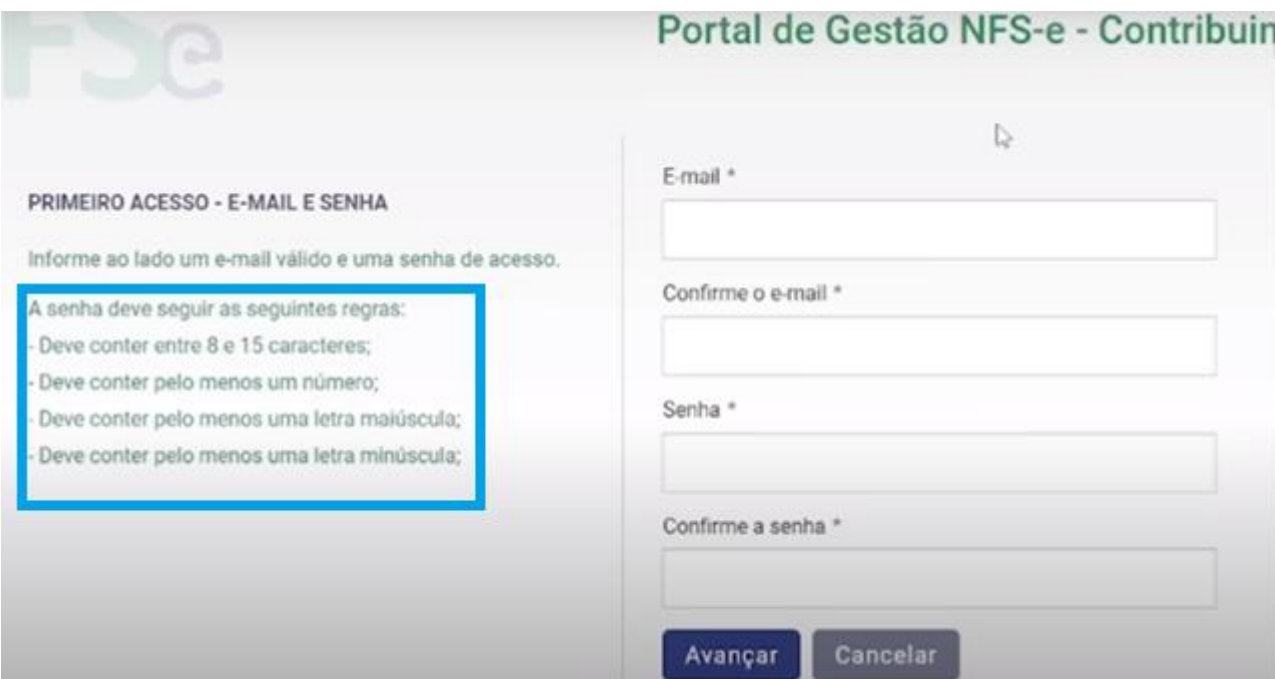

Um código será enviado para o **e-mail** ou para o telefone cadastrado, assim o usuário deverá inserir esse código no campo "CÓDIGO NUMÉRICO", conforme demonstrado na figura abaixo:

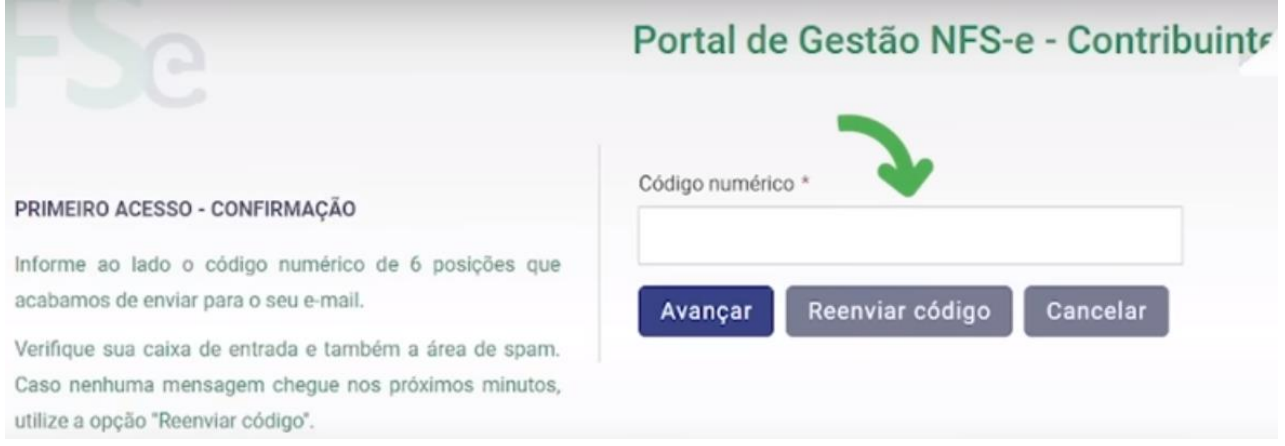

Assim que o usuário digitar o código numérico e clicar em "AVANÇAR", uma tela será apresentada indicando que o cadastro foi criado com sucesso, conforme demonstrado na figura abaixo:

Rua Padre Vitoriano Valente, 540 - Centro - Fone: (043) 3178 8479 - (043) 3178 8472 – CEP: 86.200-000 [www.ibipora.pr.gov.br](http://www.ibipora.pr.gov.br/) IBIPORÃ - PARANÁ

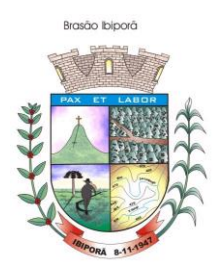

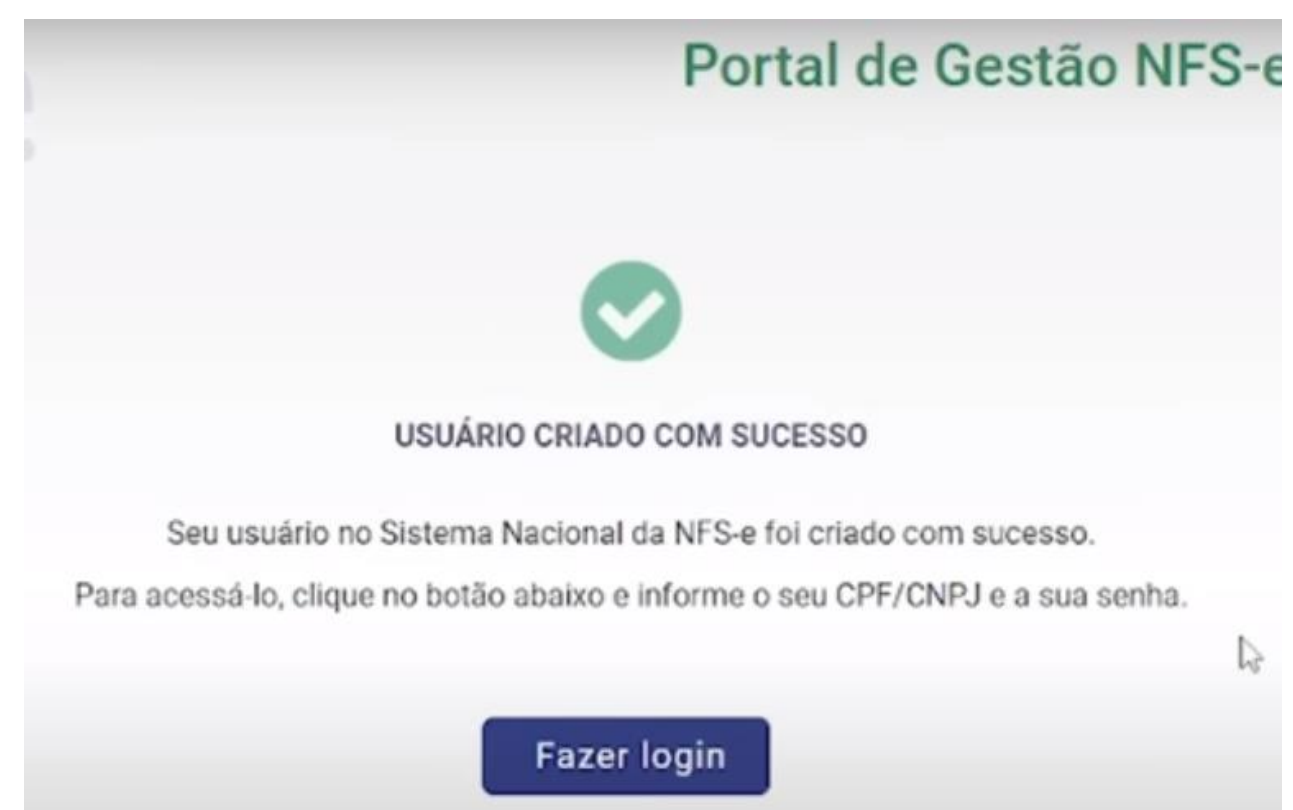

Após cadastro realizado, o usuário deverá retornar ao portal e fazer o seu acesso com o **CNPJ** e sua senha clicando no link abaixo**.** 

<https://www.nfse.gov.br/EmissorNacional/Login?ReturnUrl=%2FEmissorNacional>

Agora o usuário deverá seguir o manual de emissão de NFS-e Padrão Nacional (MANUAL PARTE 2)